# **EB GUIDE Studio**

Readme: How to add examples of custom widgets

Copyright © 2017 Elektrobit Automotive GmbH

Legal notice

Confidential and proprietary information.

ALL RIGHTS RESERVED. No part of this publication may be copied in any form, by photocopy, microfilm, retrieval system, or by any other means now known or hereafter invented without the prior written permission of Elektrobit Automotive GmbH.

ProOSEK®, tresos®, and street director® are registered trademarks of Elektrobit Automotive GmbH.

All brand names, trademarks and registered trademarks are property of their rightful owners and are used only for description.

# 1. Working with the examples of custom widgets in EB GUIDE Studio

EB GUIDE Studio offers the possibility to create custom widgets in addition to the basic widgets as for example **Rectangle**. Custom widgets allow more options for designing the visual appearance of your EB GUIDE model.

The following example widgets show, how a custom widget can look like:

- Triangle: adds a basic triangle-shaped widget for different design options
- RippleEffect: adds a ripple effect for special visual effects of the scene

The following instructions show you how to add the example widget Triangle to your EB GUIDE project.

## NOTE

Adding RippleEffect widget

The same steps apply to adding the example widget RippleEffect.

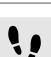

Downloading the example widget Triangle

Step 1

Open the website <u>www.elektrobit.com/ebguide</u> and navigate to Learn > Resources.

### Step 2

Download and extract the file examples.zip.

The following folders are extracted:

- cmake
- GLESv2
- widget\_examples: containing the example widgets RippleEffect and Triangle.

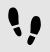

Adding the Triangle widget to your EB GUIDE project

To add the widget to your EB GUIDE project, the TriangleWidget.dll has to be added to the resource files and to the libraries of all the affected profiles of the EB GUIDE project.

#### Step 1

```
Open the folder ... \widget_examples \TriangleWidget \Release and copy the TriangleWidget.dll to the $GUIDE_PROJECT_PATH/resources directory.
```

Step 2

Start EB GUIDE Studio and open an EB GUIDE Studio project.

Step 3

Click 📴 .

The project center opens.

Step 4

In the navigation area, click **Configure > Profiles**.

<u>Step 5</u> Select a profile.

<u>Step 5.1</u>

Click **I** to expand the libraries.

The **Load** table with all included libraries is displayed.

<u>Step 5.2</u> Under Libraries > Load click Add.

<u>Step 5.3</u>

In the Location drop-down list box select MODEL\_PATH.

Step 5.4

Double-click the Name text box and enter resources\TriangleWidget.dll.

Step 6

Select the **Simulation** profile and repeat the steps 5.1 to 5.4. Repeat these steps also for all the other profiles of your EB GUIDE project using the Triangle widget.

For more information on how to work with widgets, refer to the user manual of EB GUIDE Studio chapter "Working with widgets".

Step 7

Save the project and close EB GUIDE Studio.

Step 8

Restart EB GUIDE Studio and open the project again.

The Toolbox now contains the category Custom widgets displaying the Triangle widget.

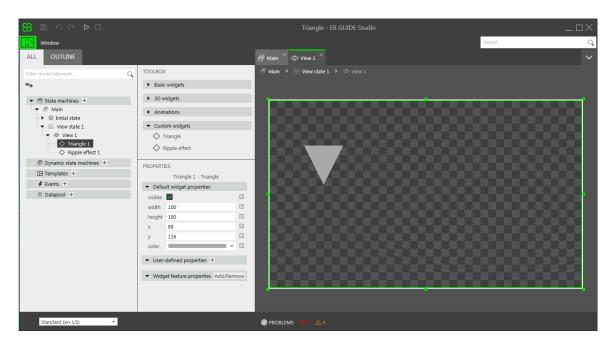

Figure 1. Toolbox with example widget  ${\tt Triangle} \ and {\tt RippleEffect}$